# $F<sup>1</sup>$  Finding **Ending**<br>15 documents

 $\sim 10^{11}$  m  $^{-1}$  m  $^{-1}$ 

# **Contents**

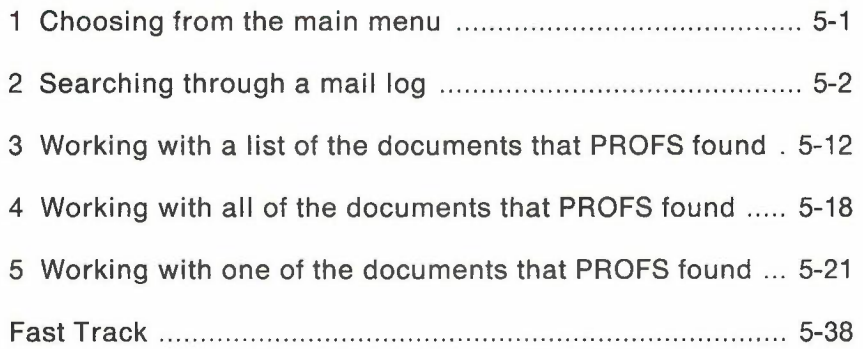

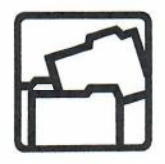

# **5 Finding documents**

1 **Choosing from the main menu** Press **PF3** on the main menu. PROFS shows you screen 001, "Find Documents." (See "Searching through a mail log" later in this chapter.)

Start with this menu to:

- Find documents that are in your mail log or other mail logs (see "Searching through your mail log" which follows).
- Work with a list of the documents PROFS found (see "Working with a list of the documents that PROFS found" later in this chapter).
- Work with the documents that PROFS found:
	- All at once (see "Working with all of the documents that PROFS found" later in this chapter)
	- One document at a time (see "Working with one of the documents that PROFS found" later in this chapter).

At the end of this chapter, you'll find a "fast-track" diagram that summarizes the chapter pictorially.

To review the different kinds of documents and information that are listed in your mail log, see "Sending and receiving information" in "Chapter 1: Communicating with PROFS" and see "Chapter 10: Processing the mail log."

# 2 **Searching through a** mail log

You use two screens to look for documents in a mail log: screen D01, "Find Documents," and screen D03, "Process the Documents Found." On screen D01you **set up a search** by describing the documents that you are looking for. If you have been authorized, you can also **start a search in other mail logs** from this screen. You use screen D03 to find out how many documents in the mail log match the description you gave and, if necessary, to **change parts of the description or start the search over again.**

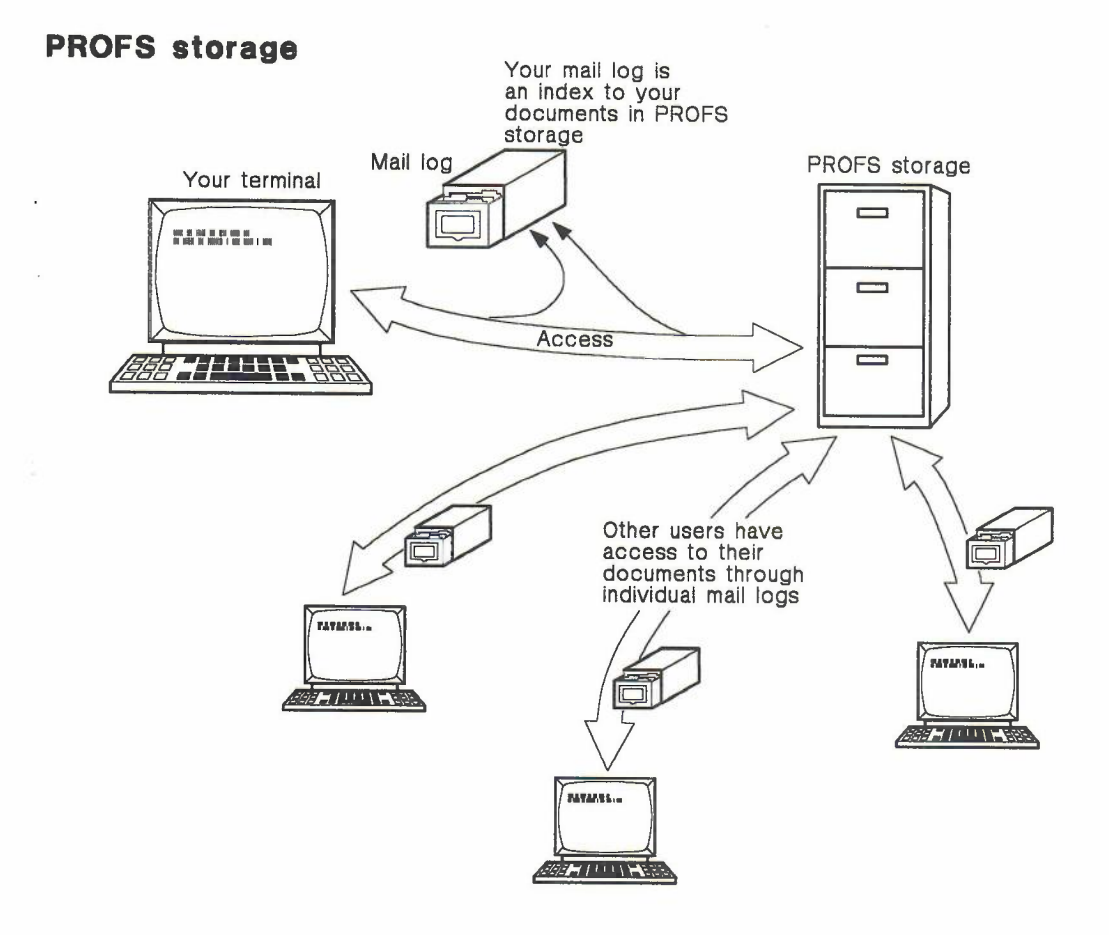

# **Setting up a search**

To set up a search, press **PF3** on the main menu. (You could also set up a search by pressing **PF1** on screen 000, "Process the Mail Log." See "Finding information about documents," in Chapter 10.) PROFS shows you screen D01, "Find Documents. "

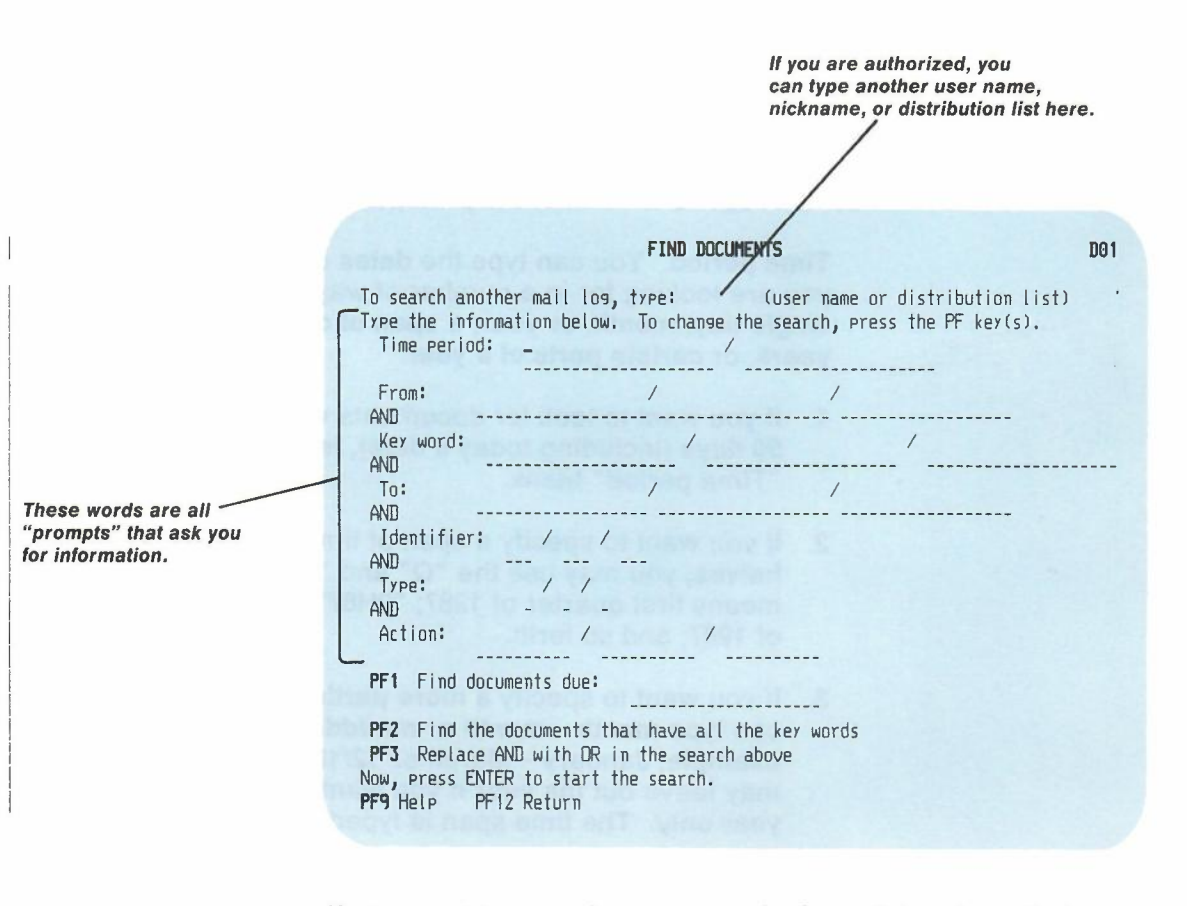

If you want to search someone else's mail log, type that person's user name or nickname in the blank space on the first line. If you want to search several mail logs at one time, you can type a **distribution list name.** Don't type anything here if you are searching your own mail log.

-

Describe the documents that you want PROFS to look for by typing information about them on the screen and using PF1 through PF3.

Typing the information. The words next to the blank lines on screen D01 are prompts. They ask (or prompt) you to describe certain features of the documents that you are looking for. You can type information next to as many or as few prompts as you want. How much you type depends on how much you can remember about the documents and how sure you are of what you remember.

As you can see, each blank line is divided by a slash (  $\sqrt{ }$ ). Type only one word on each part. Here is how to respond to each of the prompts:

**Time period.** You can type the **dates** of the documents that you are looking for in a number of ways. You can type a single day, month, or year; a span of days, months, or years; or certain parts of a year.

- 1. If you want to look for documents with dates in the last 90 days (including today's date), leave the line next to "Time period" blank.
- 2. If you want to specify a span of time by quarters or halves, you may use the "Q" and "H" codes: "1Q87" means first quarter of 1987; "2H87" means second half of 1987; and so forth.
- 3. If you want to specify a more particular time span, you can type month – month or mm/dd/yy – mm/dd/yy (for example, January - March or  $12/10/87 - 12/15/87$ ). You may leave out the year if you want to search the current year only. The time span is typed before the slash.
- 4. If you want to look for documents with **today's date**, type **TOD** or today's date.
- 5. If you want to look for documents with any date, type ALL.

See Appendix I for more information about how to type dates.

**From.** Type the **last names** (not the user names or nicknames) of the persons who wrote the documents that you are looking for.

**Key word.** A key word is any word that is typed on the "Subject" line or in the "Comments" for the mail log information about the documents. For example, if the sentence "This is the January estimate" is in the "Comments" area of the mail log for the document that you are looking for, you could type **January or estimate** as a key word here.

You should avoid using the following six characters in your key word search:  $1 + 8$ , =. If you must use any of these characters in your search, be sure to double it. Otherwise, your key word will be treated as an error. For example, if you want to search for the key word "Ultra  $+$ ," you must type Ultra  $+$  +. type Ultra + +.

If one of the following special characters precedes a keyword, you do not have to type the character. PROFS will look for the keyword and will ignore the special character. The characters are:

%  $\phi$ . < ()! \$ \*;-->?:#@'"

![](_page_7_Picture_489.jpeg)

**To.** Type the last name of the person to whom the documents were written. If the documents were written to several people, type the **last name** of the first person on the list.

FIND DOCUMENTS DEL DOCUMENTS

**Identifier, Type,** and **Action.** You don't have to use these fields, but they greatly increase your searching capabilities. See Appendix A for instructions on how to use them.

What PF1 does. If you want PROFS to look for documents in a mail log by due date, you type the dates or date range and press PF1. The following are examples of how the range of dates can be typed: *6/08/87* to *7/09/88; 4/87 - 6/88; 7/21* through *7/30.* If you don't type a year with the date, PROFS assumes that you are asking for a future date. If you press PF1 without typing a date. PROFS shows you all the documents that are due today or are past due (instead of just the last 90 days, as PROFS usually does when you don't type a due date). The word SELECTED will appear on the line for PF1.

What PF2 does. The slashes (*I*) on each line mean the same thing as the word OR. For example, if you type report and sales on the "Key word" line, you are telling PROFS that you want to look for documents that have either report or sales on the "Subject" line or in the "Comments," but not necessarily both.

You can change the meaning of the slashes only on the "Key" word" line from OR to AND by pressing PF2. The slashes on the "Key word" line will change to plus signs  $(+)$  and the word SELECTED will appear on the screen next to PF2. By pressing **PF2**, you are telling PROFS that you want to look for documents that have all the key words that you typed on the "Key word" line (word 1 plus word 2 plus and so forth).

What PF3 does. Notice that, except for the "Time period" prompt, the word AND appears on the screen between the prompts. This means that you are telling PROFS that you want to look for documents for which at least one piece of information on each line is true.

For example, if you type Riley after the "From" prompt and sales after the "Key word" prompt, you are telling PROFS that you want to look for documents that Riley wrote and that have the word sales on the "Subject" line or in the "Comments."

You can change the AND between the prompts to mean OR by pressing PF3. PROFS changes the word AND to OR on the screen and the word SELECTED will appear after PF3 at the bottom of the screen.

When you press PF3, you are telling PROFS that you want to look for documents for which **anyone piece of information that you have typed is true.** For example, if you type **Riley** after the "From" prompt and **sales** after the "Key word" prompt, and you press PF3, you are telling PROFS that you want to look for documents either that Riley wrote or that have the word **sales** on the "Subject" line or in the "Comments."

Remember that AND does not appear between the "Time period" prompt and other prompts, so it cannot be changed to OR. This means that if you type a date, PROFS always looks for documents with that date **and** for which some or all of the rest of the information is true.

#### *IF YOU CHANGE YOUR MIND*

*If you change your mind after you press one of these PF keys, just press the same PF key again to cancel. The word SELECTED will disappear.*

**Starting the search.** After you have typed the information and decided whether to use the PF keys, press ENTER to tell PROFS to search for the documents you described. (If you are searching another person's mail log, you may have to type a **READ** password and press ENTER again at this point.) PROFS then shows you screen D03, "Process the Documents Found."

![](_page_10_Picture_589.jpeg)

The first line on screen D03 tells you the number of documents that PROFS found that matched the description you gave. If the number seems too large or too small to you, you will probably want to change the description or start the search again. If the number seems right to you, you can begin to work with the list of documents that PROFS found. See "Working" with a list of the documents that PROFS found" later in this chapter.

If PROFS doesn't find your documents, a message will appear on screen D01, "Find Documents," that says PROFS found no documents that matched your search request.

# Changing the description

The first line on screen D03, "Process the Documents Found," tells you the number of documents that PROFS found which match the description that you typed on screen D01, "Find Documents." If the number seems too large or too small to you, you can continue the search in the following ways.

To change parts of the description, press PF4. PROFS shows you screen D01again with the information that you typed and with the PF keys that you selected. Then:

- 1. Move the cursor to the lines with the information that you want to change. You can type over the information or erase it (by using the **EOF** key or by moving the space bar along the line). For example, if you had typed September 3 on the "Time period" line and sales on the "Key word" line, you could change September 3 to September 4 and erase sales.
- 2. You can also change your choice of PF keys. For example, if you had pressed PF3 before to change AND to OR, you could press PF3 again so that AND is again in effect.
- 3. Press ENTER to start the search again.

PROFS will show you screen D03again. The first line of screen D03 tells you the number of documents that PROFS found that match the new description.

To remove all the key words from the description, press PF5 on screen D03. PROFS will look for documents that match the description you gave before on screen D01- but as if you had not typed any key words. For example, if you had typed report and sales on the "Key word" line and September 3 on the "Time period" line, PROFS will now look for any document with the date of September 3, whether or not the document has report or sales as a key word.

When you press PF5, PROFS shows you screen D03 again. The first line on screen D03 tells you the number of documents that PROFS found that match the new description.

**To make the time period longer,** press **PF6** on screen 003. PROFS will look for documents that match the description that you gave before - but as if you had typed a time period that was one unit longer in both directions. For example, if you typed **Feb-Mar** on the "Time period" line, PROFS will now look for documents with dates one month earlier and one month later-from January through April. If you typed **Sep 23,** PROFS will now look for documents with dates one day earlier and one day later - September 22 through September 24.

When you press **PF6,** PROFS shows you screen 003 again. The first line on the screen tells you the number of documents that match the **new** description.

### **Setting up a new search**

You might want to set up a new search rather than change only parts of the description. Press **PF7** on screen 003.

PROFS will show you screen 001 again. All the information that you typed before is erased, and the PF keys you selected are no longer in effect. You can now type different information about the documents that you are looking for and change your choice of PF keys.

When you are ready, press ENTER to start the search again. PROFS will show you screen 003 again. The first line on the screen will tell you the number of documents PROFS found that match the **new** description.

3 **Working with a list of the documents that PROFS found** You can work with a list of the documents that PROFS found by pressing **PF1, PF2, PF3, or PF8** on screen 003, "Process the Documents Found." (Remember that you reached this screen by pressing ENTER on screen 001.)

A list of documents is really a list of information from the mail log about each document. You can work with a list, starting from screen 003, in the following ways:

- View the list.
- Save the list in a user file.
- Print the list.

If you view a list, you can go to other menus where you can work with the text of a document. You'll find out how to work with documents later in this chapter.

5-12 Using the Professional Office System

# **Viewing a list**

**You can view a list that includes the comments from the mail log or a list that does not include them. Press PF1 on screen 003, "Process the Documents Found," to view a list that includes comments. PROFS shows you screen 004, "List of the Documents Found."**

![](_page_14_Figure_2.jpeg)

*This screen shows the list* **with** *the comments.*

Press **PF2** on screen 003, "Process the Documents Found," to view a list without comments. PROFS shows you screen D06, "List of the Documents Found."

![](_page_15_Picture_578.jpeg)

*This screen shows the list* without *the* comments.

> Both screens list information about each document next to a PF key. They tell you who wrote the document, to whom it was written, the subject of the document, and the document's number and type.

For some of the documents, the screens may list the "Action" and "Identifier" information. If you pressed **PF1** on screen D03, the screen also lists the comments from the mail log.

The list may be more than one screen long. To move back and forth between screens, press **PF10** and **PF11.** You can also type the number of the screen you want to see after the arrow  $\equiv$  at the top of the screen.

5-14 Using the Professional Office System

# **Saving a list in a user file**

If you want to work with a list of documents some time after you have made a search or want to work with the lists from several searches at the same time, you can save the lists in a user file. You can also include this list in a note using a special command. See "Special commands for notes" in Chapter 6.

Press **PF3** on screen D03. PROFS puts the list in a file with a filename of \$SEARCH\$and a filetype of OFSDATA. If this file already exists, PROFSasks you if you want to add the results to the existing file. If you type Y, the new list is added to the end of the existing file. If you type N, the old list is erased and the new list is saved.

You can work with these lists using Conversational Monitor System (CMS).

# **Printing a list**

To print the list of documents that PROFSfound, press **PF8** on screen D03. PROFS shows you screen F30, "Print the Mail Log Information. "

![](_page_17_Picture_467.jpeg)

The list will be printed with the information from the mail log. If you want to print a list without the comments from the mail log (but with all the other information), press **PF1** on screen F30.

You can print the list in any of three different orders (press only **one** of these PF keys).

1. To print the list in order **by document number,** press **PF2.** (This is the same as printing the list in order by date, because the first part of the document number is the document's date. PROFSwill print the oldest documents first.)

- 2. To print the list alphabetically by the last name of the person who wrote the document, press PF3.
- 3. To print the list alphabetically by the last name of the person to whom the document was written, press PF4.

You can press PF1 and one (but only one) of the other three PF keys, PF2, PF3, or PF4. When you press one of these keys, the word SELECTED will appear next to it.

Press ENTER when you are ready to print the list.

*IF YOU CHANGE YOUR MIND*

*If you change your mind and decide you want* to *print the documents in* some *other sequence, or decide that you do want to print the comments, just press the appropriate PF key again. The word SELECTED will disappear.*

**Working with all of the documents that PROFS found** If you are viewing a list of documents that PROFS found, you can go to other screens where you can work with the documents themselves. You can work with all of the documents on one screen at once or you can work with one document at a time.

To work with all of the documents shown on one screen at once, type **ALL** on the command line after the arrow at the top of screen 004 or 006. PROFS shows you screen 007, "Process the Documents Found."

#### PROCESS THE DOCUMENTS FOUND DB?

Press one of the following PF keys.

- PF1 View all documents
- PF2 Erase all documents from the list of documents found
- 

PF<sub>9</sub> Help PF12 Return

From this menu you can:

- View all documents.
- Erase all the documents from the list.
- Keep all the documents (cancelling an order to erase them).
- Erase all the documents from the list and from the mail log.

5-18 Using the Professional Office System

PFJ Keep all documents in the Iist of documents found PF4 Erase all documents from the list of documents found and the mail los

4

# **Viewing all the documents**

To view all the documents on the screen, press **PF1** on screen D07. PROFS shows you the document that was first on the list of documents found. When you want to view the next document on the list, press **PF12.** (When you are viewing the last document, pressing **PF12** will take you back to screen 007, "Process the Documents Found.") If a document is longer than one screen, press **PF10** and **PF11** to move back and forth between screens.

# **Erasing all the documents from the list**

If you don't need to work with the documents any more, press **PF2** on screen D07 to erase them from the list. If you view the list of documents on screen 004 or 006 again, you will see the word REMOVE instead of the document numbers.

#### *IF YOU CHANGE YOUR MIND*

*If you change your mind and decide not to erase the documents from the list before you press* **PF12** *on screen 004 or 006, type* **ALL** *again and press* **PF3** *on screen 007. The documents will remain on the list.*

# **Erasing all the documents from the list and from the** mail log

If you don't need to work with the documents from the list and from the mail log any more, press **PF4** on screen 007. If you view the list of documents on screen 004 or 006 again, you will see the word DELETE instead of the document numbers.

#### *IF YOU CHANGE YOUR MIND*

*If you change your mind and decide not to erase the documents from the list before you press* **PF12** *on screen 004 or 006, type* **ALL** *again on and press* **PF3** *on screen 007. The documents will remain on the list.*

5-20 Using the Professional Office System

5 **Working with one of the documents that PROFS found**

**To work with one document, press the PF key that is next to the document on screen 004 or 006. PROFS shows you one of five screens, each with a different menu, depending on whether the document is an RFT-D document (041), an RFT-F document (040), a Draft document (011), a Final or softcopy document (008), or a Paper document (012).**

![](_page_22_Picture_415.jpeg)

II *This* **is** *the screen for RFT-D documents.*

I I I I I I

![](_page_23_Picture_485.jpeg)

**5-22 Using the Professional Office System**

 $RF$ I Į. I I I I

 $\bigg] % \begin{center} % \includegraphics[width=\linewidth]{imagesSupplemental_3.png} % \end{center} % \caption { % Our method is used for the method. % Note that the \emph{Defleft:}~\cite{bib33} dataset, \textit{Defleft:}~\cite{bib33} dataset, \textit{Defleft:}~\cite{bib33} dataset, \textit{Defleft:}~\cite{bib33} dataset, \textit{Defleft:}~\cite{bib33} dataset, \textit{Defleft:}~\cite{bib33} dataset, \textit{Defleft:}~\cite{bib33} dataset, \textit{Defleft:}~\cite{bib33} dataset, \textit{Defleft:}~\cite{bib33} dataset, \textit{Defleft:}$ 

 $\overline{\phantom{a}}$ 

![](_page_24_Picture_444.jpeg)

From: Riley, L. M. Subject: January sales report Document No.: 87002TST000I Type: Final

Press one of the following PF keys, or press PF10 to view more choices.

**PF1** View the document **PF2** Erase from the list of documents found **PF3** Keep in the list of documents found PF4 Erase from the list of documents found and the mail log **PFS** Forward the document **PFb** View the distribution list **PF7** View or change the mail log information **PFB** Print the document

**PF19** View more choices

**PFQ** Help PFI2 Return

**PROCESS THE DOCUMENT FOUND D12** From: Doe, L. M. Document No.: 87002HDC0003 Subject: Monthly sales and credits Type: Paper Press one of the following PF keys. **PF2** Erase from the list of documents found **PF3** Keep in the list of documents found **PF4** Erase from the list of documents found and the mail log **PFS** Forward the document information PF7 View or change the mail log information PF9 Help PF12 Return

I *This* **is the** *screen for* **Final** and softcopy I *documents.*

I I I I I I

> *This is the* **screen** *for Paper documents.*

You can do five of the same tasks with all five types of documents, and you do them in exactly the same way. These tasks are:

- Keep the document.
- Forward the document.
- View or change the mail log information about the document.
- Erase the document from the mail log and the list.
- Erase the document from the list.

You can do five of the same tasks with RFT-F, RFT-D, Draft, Final and softcopy documents, and you do them in exactly the same way. These tasks are:

- View the document.
- View the document's distribution list.
- Print the document.
- Put the document in your personal storage.

There is one task that you can do with RFT-D documents, Draft documents, and softcopy documents.

• Change the draft.

**Note:** You can change a softcopy document if you use the RETRIEVE command on the command line of the main menu (screen A00) or the interrupt menu (screen S00) followed by the document number. See "Retrieving electronic documents (softcopies)," in Chapter 9 for more information about the RETRIEVE command.

# **Viewing the document**

You can view an RFT-D document, an RFT-F document, a Draft document, or a Final or softcopy document. You can't view a Paper document because PROFS has only the mail log information for it.

To view an RFT-D document, press **PF1** on screen 041. To view an RFT-F document, press **PF1** on screen 040. PROFS shows you the DisplayWrite/370 "View" screen. To view a Draft document, press **PF1** on screen 011. To view a Final or softcopy document, press PF1 on screen D08. PROFS shows you the document on screen 100 (or 101 for graphics documents, see Appendix L). If the document is more than one screen long, press **PF10** and **PF11** to go back and forth between screens.

# **Erasing a document from the list**

If you don't want to work with a document any more, you can erase it from the list of documents that PROFS found. Press **PF2** on one of the "Process the Document Found" screens. If you view the list of documents after you press **PF2,** you will see the word REMOVE instead of the document's number.

*IF YOU CHANGE YOUR MIND*

*If you change your mind and decide not to erase the document from the list, press* **PF3** *on one of the "Process the Document Found" screens. The document will then remain on the list. You must press* **PF3** *on one of the "Process the Document Found" screens before you press* **PF12** *on screen D04 or D06.*

# **Erasing a document from** the mail **log and the list**

If you don't need a document any longer, you can erase it from both the mail log and the list of documents that PROFS found. You can do this with any type of document. Press **PF4** on one of the "Process the Document Found" screens (screen D41 for RFT-D documents, D40for RFT-F documents, 011 for Draft documents, D08for Final and softcopy documents, and 012 for Paper documents). If you view the list of documents after you press **PF4,** you will see the word DELETE instead of the document's number.

If you erase the document from your mail log, you will have to know the document number to work with it again.

*IF YOU CHANGE YOUR MIND*

*If you change your mind and decide not* to *erase the document, press* **PF3** *before you press any other PF key.*

# **Forwarding a document**

You can forward all five types of documents. (You forward only the mail log information for Paper documents.) Press **PF5** on one of the "Process the Document Found" screens (screen D41 for RFT-D documents, D40 for RFT-F documents, D11 for Draft documents, 008 for Final and softcopy documents, and D12 for Paper documents). PROFS shows you screen H00 for all types of documents except Paper. PROFS shows you screen H05 for Paper documents. See "Forwarding the document" in Chapter 4.

5-26 Using the Professional Office System

# **Viewing the distribution list for a document**

You can see a list of other people who have received a document on your PROFS system. Just press **PF6** on one of the "Process the Document Found" screens (screen D41 for RFT-D documents, D40 for RFT-F documents, D11 for Draft documents, D08 for Final and softcopy documents). PROFS will show you screen K21, "View the Distribution List," for all document types except Paper.

![](_page_28_Figure_2.jpeg)

This screen shows you the user names of the people to whom you have sent the document, as long as they are on the same PROFS system as you. If you are looking for a person who was mailed a document but who is no longer on the PROFS system, you will see asterisks (\*\*\*\*\*\*\*\*) instead of a user name.

Finding documents 5-27

-

This screen also shows you:

- The document number at the top left
- Whether the document is an RFT-D document, an RFT-F document, a Draft document, or a Final or softcopy document
- The number of versions of the document, beneath the document number
- The name of the person who wrote the document
- The owner's user name
- The subject.

# **Changing** the mail **log information about a document**

You can add to, change, or erase the mail log information for any type of document, if you searched your own mail log. (If you searched other mail logs, you can view only the mail log information.) Press **PF7** on one of the "Process the Document Found" screens (D41, D40, D11, D08, or D12). PROFS shows you screen D18, "View or Change the Mail Log Information," with the information that you already put in your mail log about the document. See "Changing information about the document in your mail log" in Chapter 4.

![](_page_30_Figure_0.jpeg)

Change the information by typing over it, or erase it by pressing the space bar along the line or pressing the **EOF** key. Add information by typing it on the appropriate line.

You can find out more about "Action," "Identifier," and "Type" in "Appendix A: How to index documents in PROFS."

**Note:** In the "Type" field, PROFS uses the letter M to mean that the document is an RFT-F or Final document, and the letter U to mean that the document is an RFT-D or Draft document.

When you are finished, press ENTER. Your additions and corrections become part of the information in your mail log. -

# **Printing a document**

You may want to have a paper copy of a document that PROFS found. The document stays in PROFS storage even if you print a copy.

You can print a copy of an RFT-D document, an RFT-F document, a Draft document, or a Final or softcopy document. Press **PF8** on one of the "Process the Document Found" screens. PROFS shows you screen JOO, "Choose a Printer."

CHOOSE A PRINTER JOG Press the PF key to select the printer you want, or send a print file to a user or printer not listed. Press PF8 to see additional printer options. Press ENTER when YOU have made your choices. Send a print file to: \_ (name) at (location) Number of copies: 1 Special print class: PF1 SYS3203 3203 SYSTEM PRINTER - CLASS A SELECTED PFZ SYS3287 3287 SYSTEM PRINTER - CLASS A PF3 SYS3800 3800 SYSTEM PRINTER - CLASS Y PF4 bb70 East Tower, 9th Floor PF5 6670 East Tower, 17th Floor PF6 6670 West Tower, 2nd Floor PF7 Print at your workstation Screen I of  $\overline{1}$ PF8 Options PF9 Help PF10 Next Printers PF11 Previous Printers PF12 Cancel ===)

For instructions on how to use this screen, see "Printing copies of notes and documents," in Chapter 4.

*Your PROFS administrator will explain how this* screen *works for your system.*

I

# **Working with alternate screens**

If you press **PF10** on one of the "Process the Document Found" screens (D41 for RFT-D documents, D40 for RFT-F documents, D11 for Draft documents, or D08 for Final and softcopy documents), PROFS shows you one of four other screens: (D43 for RFT-D documents, D42 for RFT-F documents, D09 for Draft documents, or D02 for Final and softcopy documents.) All these screens are also called "Process the Document Found."

As you view the following four screens, you will see the key information from the mail log is at the top of each screen: the name of the person who wrote the document as well as the "Subject," "Type," and "Document No."

![](_page_32_Picture_465.jpeg)

I *This is the* screen *for* I *RFT-D documents.*

*This is the screen for RFT-F documents.*

*Draft documents.*

 $\mathbb{I}$ 

Ť

![](_page_33_Picture_388.jpeg)

PF11 View previous choices

PF9 Help PF12 Return

![](_page_33_Picture_389.jpeg)

5-32 Using the Professional Office System

![](_page_34_Picture_521.jpeg)

# **Viewing different versions of a document**

PROFS automatically keeps two versions of each RFT-D, Draft, and Final document. PROFS only keeps one version of an RFT-F document.

If you want to view a version of the document other than version 1:

1. Type the number over the number where the cursor is showing. For an RFT-D or Draft document, version 2 is the document before the last changes were made. For a Final document, version 2 is the current version displayed with the format controls in the text. If PROFS has been told to keep more than two versions, there may also be a version 3 or even 4 of an RFT-D or Draft document. Versions other than 1 will be available only if the time limit for keeping them has not passed.

2. Press **PF1** to view the document.

PROFS shows you the DispiayWrite/370 "View" screen for RFT-D documents, or screen 100,"View the Document," for Draft, Final, and softcopy documents.

After viewing the document, press **PF12 = END or PF12** to return to one of the "Process the Document Found" screens (D41, D11, or D08).

# **Putting a copy of a document in your personal storage**

You may want to use an RFT-D, RFT-F, Draft, or Final document to create a new and separate document. (For example, you might use last month's report as the framework for this month's report.) If you put a **copy** of the RFT-O, RFT-F, Draft, or Final document in your personal storage, PROFS will assign the copy a filename and you can make changes to it. (The original document stays in PROFS storage with its original number.)

Press PF2 on screen D43, D09, or D02 to put a copy of the first version of the document in your personal storage. To put another version in personal storage, type the number of that version over the number 1at the top of the screen before you press **PF2.** For an RFT-F document, press **PF2** on screen D42.

You can create a new RFT-D or RFT-F document using a document you have in your personal storage. You press **PF4** on either screen 043, "Process the Document Found," for RFT-D documents, or screen 042, "Process the Document Found," for RFT-F documents.

If the document is already in your personal storage when you press **PF2,** PROFS shows you screen X10, "Copy the Document."

5-34 Using the Professional Office System

![](_page_36_Picture_496.jpeg)

At the top of the screen you see a message telling you that a copy of the document you requested - identified by the filename, the filetype, and the filemode  $-$  is already in your personal storage.

You have several choices. You can:

- **• Leave the copy** of the document as it is in your personal storage, and not get another copy from PROFS storage. Press PF12 and PROFS takes you back to the first "Process" the Document Found" screen (041, 040, 011, or 008).
- **• Rename** the document file that is already in your personal storage and save the new document. To do this, type the new filename and filetype in the spaces after the arrow. Then press PF1.
- **Erase** the document file in your personal storage and save the new copy. Press PF2.

# **Changing an RFT-D or Draft document**

You can make changes only to RFT-D and Draft documents (although you can make changes to copies of RFT-F and Final  $documents$  that you put in your personal storage  $-$  see the previous section). Press **PF3** on screen 043 or 009. PROFS shows you screen F63, "Process the Document," for an RFT-D document and screen F01, "Process the Document," for a Draft document. Press **PF2** to make changes to a copy of the document.

If you want to change an earlier version of an RFT-D document or a Draft document, type the number of that version over the number 1 at the top of screen D43 or D09 before you press PF3.

No one else can make changes to any version of the RFT-D document or Draft document until you've finished making changes and filed it back in PROFS storage.

Use the RETRIEVE command followed by the document number to begin working with a softcopy document you want to change. See "Appendix G: Using commands with PROFS" for more information about this command.

**If you try to retrieve a document when you already have a copy in your personal storage, PROFS shows you screen F18, "Change the Document."**

![](_page_38_Picture_348.jpeg)

**You must then do one of the following:**

- **• Press PF1 to get the document from PROFS storage in order to view it or change it. The other copy in your personal storage will be erased.**
- **• Press PF2 to get the document and also keep the existing copy (with a new document number) in your personal storage.**
- **• Press PF12 if you want to do neither.**

# $\boxdot$  5 **Finding**<br>Documents

# Fast Track

![](_page_39_Figure_2.jpeg)

5-38 Using the Professional Office System

![](_page_40_Figure_0.jpeg)